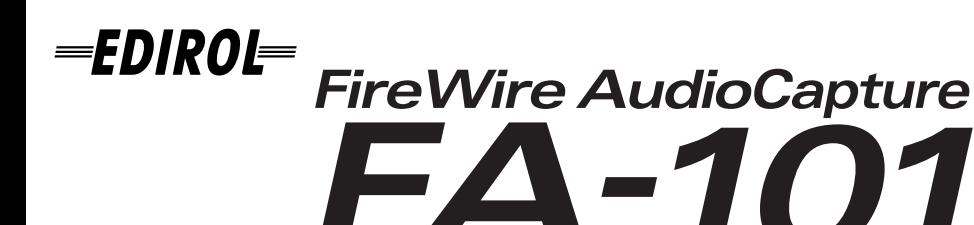

# **Erste Schritte Démarrage Operazioni preliminari Guía de iniciación**

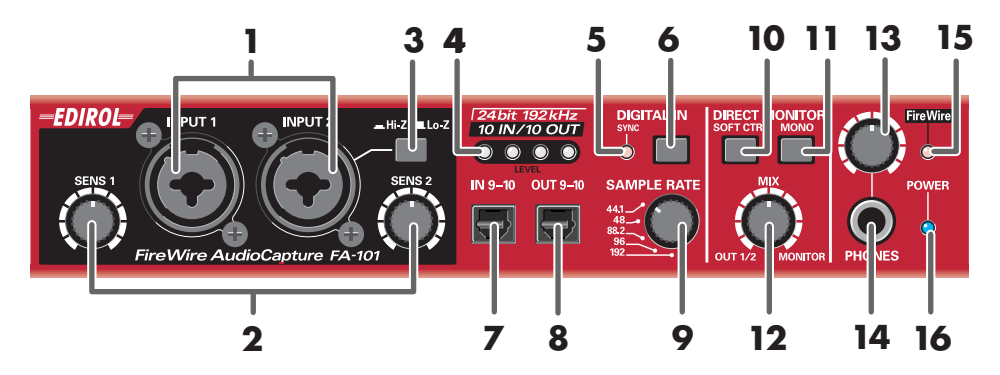

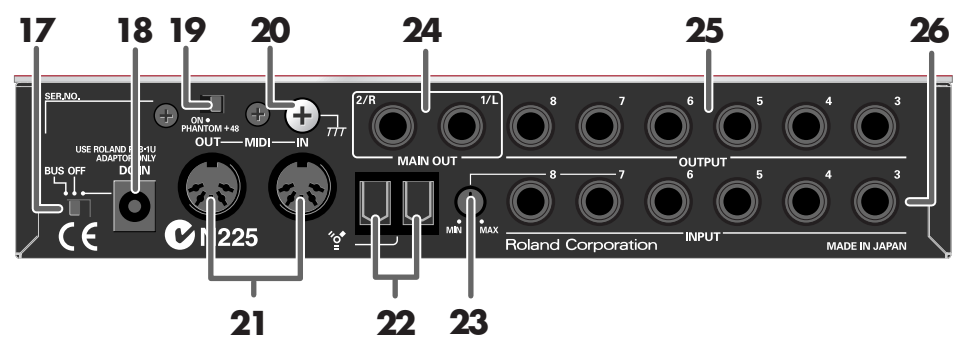

**Copyright © 2004 ROLAND CORPORATION All rights reserved. No part of this publication may be reproduced in any form without the written permission of ROLAND CORPORATION.**

# **Vorderseite**

## **1. Combo-Eingangsbuchsen**

Dies sind Buchsen mit Mikrofon-Vorverstärkern für analogen Audioinput. Sie passen entweder für XLRoder Telefonstecker und erlauben so den Anschluss einer Vielfalt von Geräten. Es können Signalquellen mit oder ohne Balanceregelung angeschlossen werden.

Die XLR-Anschlüsse verfügen über Phantomspannung (48V) und ermöglichen den Anschluss von Kondensatormikrofonen, die Phantomspannung benötigen. Betätigen sie in diesem Fall den **Phantomspannungsschalter (19)** auf der Rückseite.

## **2. Eingangsempfindlichkeitsregler**

Hier wird das Eingangsniveau der Signaleingänge der **Combo-Eingangsbuchsen (1)** auf der Vorderseite eingestellt.

## **3. Eingangsimpedanzwahlschalter**

Mit diesem Schalter wählen Sie entweder eine hohe (Hi-Z) oder eine niedrige (Lo-Z) Impedanz für das an die Buchse **INPUT 2** der **Combo-Eingangsbuchsen (1)** angeschlossenen Geräts. Wenn Sie eine Gitarre oder einen Bass an diese Buchse angeschlossen haben, wählen Sie die Einstellung für die hohe Impedanz (Hi-Z); wenn Sie ein Mikrofon angeschlossen haben, wählen Sie die Einstellung für die niedrige Impedanz (Lo-Z).

*\* Die Combo-Eingangsbuchse INPUT 1 ist fest auf niedrige Impedanz (Lo-Z) eingestellt.*

## **4. Anzeigen des Eingangs- und Ausgangspegels**

Diese LEDs leuchten passend zum Pegel der in die **Combo-Eingangsbuchsen (1)** eingespeisten Signale und zum Pegel von WAVE OUT 1 / 2 (falls WDM **OUTPUT 1**, siehe S. 22). (Siehe Blockdiagramm auf der Vorderseite).

Zur Einstellung der Eingangspegel unterbrechen Sie die Tonwiedergabe aus Ihrem Computer.

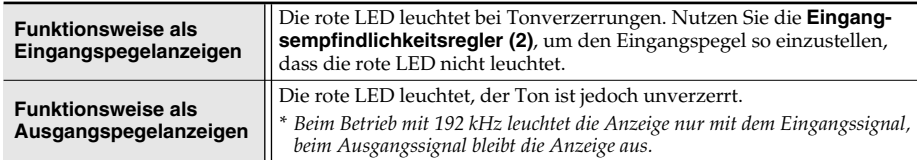

## **5. Synchronisationsanzeige**

Bei aktiviertem **Digitaleingangsschalter (6)** zeigt diese Anzeige den Synchronisationsstatus zu einem mit dem digitalen **Eingangsanschluss (7)** verbundenen digitalen Gerät an (externer Synchronisationsmodus).

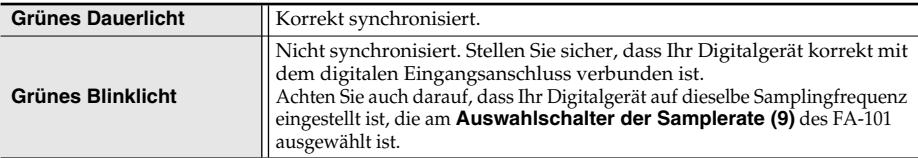

## **6. Digitaleingangsschalter**

Schalten Sie diese Option ein ( $\parallel$ gedrückte Schalterposition), falls Sie digitale Eingangssignale aufnehmen wollen. Dies veranlasst die Synchronisation des FA-101 mit einem am **digitalen Eingangsanschluss (7)** verbundenen Digitalgerät.

## **7. Digitaler Eingangsanschluss (optisch)**

Nutzen Sie diesen Anschluss, wenn sie ein digitales Audiosignal von CD, MD, DAT oder einem ähnlichem Gerät einspeisen wollen. Das Signal zum digitalem Eingangsanschluss wird als **INPUT 9** und **10** eingespeist (falls WDM, INPUT 5, siehe S.22). Aktivieren Sie den **Digitaleingangschalter (6)**, falls Sie dieses digitale Eingangssignal aufnehmen möchten. Sie müssen ein mit derselben Rate gesampeltes Signal eingeben, die auch am **Auswahlschalter der Samplerate (9)** eingestellt ist.

## **8. Digitaler Ausgangsanschluss (optisch)**

Nutzen Sie diesen Anschluss, wenn Sie eine digitale Verbindung mit einem Audiogerät herstellen möchten, etwa mit einem MD oder einem DAT-Gerät. Das vom **digitalen Ausgangsanschluss** übermittelte digitale Signal wird als **OUTPUT 9** und **10** ausgegeben (falls WDM, **INPUT 5**, siehe S. 22).

## **9. Auswahlschalter der Samplerate**

Dieser Schalter spezifiziert die Samplefrequenz, mit der Audiodaten aufgenommen und wiedergegeben werden. Um diese Einstellung wirksam werden zu lassen, müssen Sie alle Ihre Softwareprogramme schließen und den FA-101 neu starten (ausschalten und wieder einschalten).

*\* Falls Sie einen Macintosh benutzen und die Samplefrequenz ändern wollen, müssen Sie den FA-101 erst ausschalten. Überprüfen Sie bei System Preferences-Sound im MAC OS, dass EDIROL FA-101 aus den Feldern für Input und Output verschwunden ist.*

*Schalten Sie dann den FA-101 wieder an. Informationen zur Anzeige der System Preferences-Sound im MAC OS finden Sie im Abschnitt "Input/Output Geräteeinstellungen" (S. 14).*

Sie müssen den **Auswahlschalter für die Samplerate so setzen**, dass er zu der in der von Ihnen benutzten Software eingestellten Rate passt. Falls Sie den externen Synchronisationsmodus nutzen, der Digitaleingangsschalter also gedrückt ist, dann muss die Samplefrequenz des externen Gerätes ebenfalls mit dem Auswahlschalter der Samplerate übereinstimmen.

**[Einschränkungen beim Betrieb des FA-101 mit 192 kHz]**

## **• Anzeigen des Eingangs- u. Ausgangspegels**

Die Anzeigen für den **Eingangs- und Ausgangspegel (4)** funktionieren nicht während der Ausgabe. **• Direktmonitor**

Sie können das Eingangssignal nur über die **Kombi-Eingangsbuchsen (1)** überwachen.

## **10. Direktmonitorschalter (Abschnitt Direktmonitor)**

Aktivieren ( Drücken) Sie diese Taste, wenn Sie den Direktmonitormixer mit ASIO 2.0-kompatibler Software steuern wollen (siehe Blockdiagramm auf der Vorderseite). Im eingeschalteten Zustand kann die Software Monitorlautstärke, Balance und den Ein/Aus-Zustand jeder Inputbuchse kontrollieren. Im ausgeschalteten Zustand werden alle Einstellungen des Direktmonitormixers ignoriert bzw. umgangen, so wird die Überwachung der Eingangssignale aller Eingangsbuchsen ermöglicht. Dies ist zur Verbindungsüberprüfung hilfreich, da die Softwareeinstellungen zeitweilig ignoriert werden.

*\* Diese Funktion steht nur unter Windows zur Verfügung.*

## **11. Stereoschalter (Abschnitt Direktmonitor)**

Hiermit wird eingestellt, ob das Eingangssignal mit zwei Kanälen (STEREO) oder einem Kanal (MONO)

überwacht werden soll. Aktivieren ( Drücken) Sie diese Taste, falls der Monitor einkanalig arbeiten soll. Auch mit einkanaliger (MONO) Einstellung werden via FireWire (IEEE 1394) zum Computer gesandte Audiosignal in stereo übertragen.

## 12. Direktmonitorlautstärke (Abschnitt Direktmonitor)

Hiermit wird die Monitorlautstärke eingestellt. Eine Drehung dieses Reglers nach links (OUT 1/2) bewirkt eine Absenkung des durch die Eingangsbuchsen übernommenen Pegels. Eine Drehung nach rechts (MONITOR) bewirkt die Absenkung des vom Computer ausgegebenen Pegels. In Mittelposition werden sowohl der vom Computer ausgegebene Pegel und als auch der durch die Eingangsbuchsen übernommene Pegel 100% ihres Wertes haben.

## **13. Kopfhörerlautstärke**

Dies regelt die an der **Kopfhörerbuchse (14)** ausgegebene Lautstärke. Die Einstellung beeinflusst nicht die aus den **Hauptausgangsbuchsen auf der Rückseite (MAIN OUT) (24)** ausgegebene Lautstärke.

## **14. Kopfhörerbuchse**

Dieser Anschluss gibt den gemischten Sound aus den Eingangsanschlüssen und dem aus dem Computer ausgegebenen Sound aus (WAVE OUT 1/2 (falls WDM, **OUTPUT 1**, siehe S. 22)). Die Balance dieser beiden Quellen wird mit der **Direktmonitorlautstärke (12)** eingestellt.

Auch mit angeschlossenen Kopfhörern wird die Ausgabe aus den **Hauptausgangsbuchsen auf der Rückseite (MAIN OUT) (24)** nicht unterbrochen.

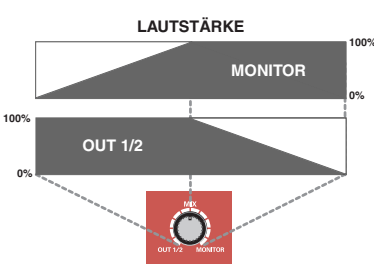

## **15. FireWire-Anzeige (IEEE 1394)**

Die Anzeige leuchtet, wenn Ihr Computer und der FA-101 mit einem FireWire-Kabel (IEEE 1394) verbunden sind.

## **16. Netzanzeige**

Die Anzeige leuchtet bei eingeschaltetem Gerät.

# **Rückseite**

## **17. Netzschalter**

Dieser Schalter wird zum An- und Abschalten (DC IN und OFF) der Versorgungsspannung und zur Umschaltung auf Busspannung (BUS) benutzt.

## **BUS**

Busspannung kann eingesetzt werden, wenn der FA-101 mit einen Computer via FireWire (IEEE1394) verbunden ist. In diesem Fall wird die Spannungsversorgung über den Computer via FireWire (IE 1395) hergestellt. Falls Sie die Busspannung nutzen wollen, stellen Sie den Netzschalter auf die BUS-Position.

## **• 6-Pin-Anschluss**

Sie können die Busspannung einsetzen, wenn Ihr Computer einen 6-Pin-Anschluss IEEE 1394 hat (FireWire-, iLink- oder DV-Anschluss).

*\* An einigen Computern funktioniert der FA-101 möglicherweise nicht mit Busspannung. In diesem Fall schließen Sie das mitgelieferte Netzteil an eine Wechselstromsteckdose an und benutzen Sie es zur Versorgung des FA-101. Das Gerät wird dann mit Schalterposition DC IN eingeschaltet.*

## **• 4-Pin-Anschluss**

Falls Ihr Computer einen 4-Pin-Anschluss (IEEE 1394) hat, können Sie die Busspannung nicht nutzen. Schalten Sie das Gerät dann mit dem Netzschalter in Position DC IN ein.

## **18. Netzteilanschluss**

## **19. Phantomspannungssschalter**

Dies ist ein Ein/Aus-Schalter für die Phantomspannung der XLR-Anschlüsse der **Combo-Eingangsbuchsen (1)** auf der Vorderseite.

## **20. Erdungsanschluss**

## **21. MIDI IN/OUT Anschlüsse**

## **22. FireWire-Anschlüsse (IEEE 1394)**

## **23. Eingangspegelregler**

Dieser Regler justiert den Eingangspegel der **Eingangsbuchsen 7** und **8 (26)**  Die **Eingangsbuchsen 7** und **8 (26)** sind mit einer größeren Verstärkung ausgestattet, so dass sie mit Audiogeräten mit niedrigerem Ausgangspegel verbunden werden können, wie z.B. CD-Spieler und MIDI-Soundmodule. Wenn Sie diese Eingänge mit Geräten mit höheren Ausgangspegel wie z.B. einem Mischpult verbinden, nutzen Sie zur Einstellung diesen **Eingangspegelregler**.

*\* Falls kein Gerät mit den Eingangsbuchsen verbunden ist, stellen Sie den Eingangspegelregler ganz nach links (MIN).*

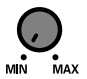

## **24. Hauptausgangsbuchsen (Ausgabebuchsen 1/2)**

Die Anschlüsse geben den gemischten Sound aus den Eingang an den Eingangsbuchsen und der Ausgaben aus dem Computer aus.

## **25. Ausgangsbuchsen 3-8**

(Nominale Ausgabe: +4 dBu) An diesen Buchsen werden analoge Audiosignale ausgegeben. Die Ausgabe mit Balance wird unterstützt.

## **26. Eingangsbuchsen 3-8**

Nutzen Sie diese Anschlüsse zur Eingabe von Audiosignalen von Mischpulten, Audiogeräten oder Midi-Soundmodulen.

Die Eingabe mit Balance wird unterstützt.

# **Face avant**

## **1. Entrée jack combo**

Entrées jacks audio analogiques avec préampli micro, adaptées pour les prises XLR ou casque et se branchant sur de nombreux équipements. Connexion de signaux symétriques ou asymétriques. Alimentation fantôme (48 V) pour les connexions de type XLR, permettant de brancher des micros à condensateur requérant ce type d'alimentation. Dans ce cas, actionner l'**interrupteur « phantom power » (19)** situé sur la face arrière.

## **2. Réglage de sensibilité d'entrée**

Ces boutons permettent de régler le niveau des signaux d'entrée vers les **entrées combo (1)** de la face avant.

## **3. Sélecteur d'impédance d'entrée**

Bouton permettant de sélectionner une impédance élevée (Hi-Z) ou basse (Lo-Z) comme type de périphérique connecté à l'entrée **INPUT 2** pour fiche jack dans la série d'**entrées combo (1)**. Sélectionner l'impédance élevée (Hi-Z) pour connecter une guitare ou une basse ; sélectionner l'impédance basse (Lo-Z) pour connecter un micro.

*\* L'entrée jack combo INPUT 1 est réglée en impédance basse (Lo-Z).*

## **4. Indicateurs de niveau entrée/sortie**

Ces diodes s'allument en fonction des signaux entrant via les **entrées combo (1)** et WAVE OUT 1/2 (dans le cas de WDM, **OUTPUT 1**-> voir p. 22). (Voir histogramme en couverture).

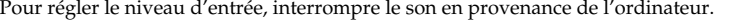

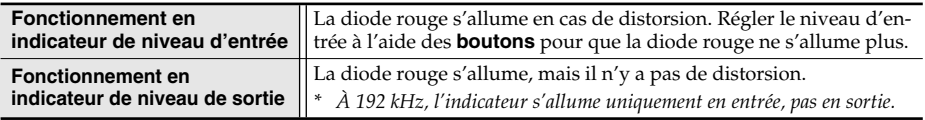

## **5. Indicateur sync**

Lorsque l'**interrupteur d'entrée numérique (6)** est allumé, cet indicateur indique le statut de synchronisation pour tout périphérique numérique connecté à l'**entrée numérique (7)** (mode de synchronisation externe)

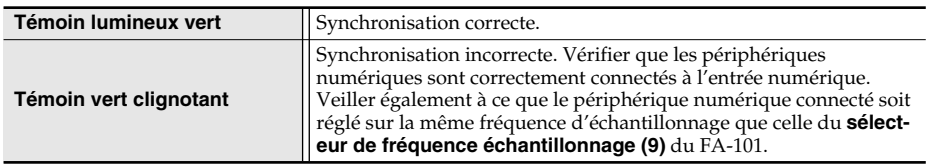

## **6. Interrupteur d'entrée numérique**

Activer cet interrupteur pour enregistrer une entrée numérique ( $\parallel$  bouton enfoncé). Cela permet au FA-101 de se synchroniser avec un périphérique numérique branché sur l'**entrée numérique (7)**.

## **7. Connecteur d'entrée numérique (optique)**

S'utilise pour permettre l'entrée d'un signal audio numérique à partir d'un CD/MD/DAT ou tout périphérique similaire.

Le signal est dirigé en entrée vers **INPUT 9** et **10** (dans le cas de WDM, **INPUT 5** -> voir p. 22). Activer cet **interrupteur d'entrée numérique (6)** pour enregistrer ce signal numérique. Le signal en entrée doit avoir la même fréquence échantillonnage que celle sélectionnée par le **sélecteur de fréquence échantillonnage (9)**.

## **8. Connecteur de sortie numérique (optique)**

Ce connecteur permet de connecter numériquement un appareil audio, par exemple un MD ou un DAT. Le signal émis par la **sortie numérique** est dirigé en sortie vers **OUTPUT 9** et **10** (dans le cas de WDM, **OUTPUT 5** -> voir p. 22).

Deutsch

Español

## **9. Sélecteur de fréquence échantillonnage**

Détermine la fréquence échantillonnage pour l'enregistrement et la lecture des données audio. Pour activer ce réglage, quitter tous les logiciels puis éteindre et rallumer le FA-101.

*\* Utilisateur Macintosh : pour modifier la fréquence échantillonnage, commencer par mettre le FA-101 hors tension. Ensuite, ouvrir le menu Mac OS System Preferences—Sound et vérifier que EDIROL FA-101 a disparu des fenêtres Input et Output.*

*Remettre ensuite le FA-101 sous tension. Pour plus d'informations sur l'affichage du menu Mac OS System Preferences—Sound, voir "Configuration des périphériques d'entrée/sortie" (p. 14).*

Le **sélecteur de fréquence échantillonnage** doit être réglé de manière à correspondre à la fréquence sélectionnée dans le logiciel. En cas d'utilisation d'un mode de synchronisation externe (c'est-à-dire si l'interrupteur DIGITAL IN est activé), la fréquence échantillonnage du périphérique externe doit être identique.

## **[Limitations en cas d'utilisation du FA-101 à 192 kHz ]**

**• Indicateurs de niveau entrée/sortie**

Les **indicateurs de niveau entrée/sortie (4)** ne fonctionnent pas en sortie.

**• Monitoring direct**

Seul le signal d'entrée peut être monitoré via **les entrées combo (1)**.

## **10. Interrupteur de commande logicielle monitoring direct (section table de mixage en monitoring direct)**

Enfoncer de bouton pour contrôler la table de mixage en monitoring direct  $(\parallel$  voir histogramme en couverture) à partir d'un logiciel compatible ASIO 2.0. Une fois cette fonction activée, le logiciel est en mesure de contrôler le volume de monitoring, le pan et le statut on/off de chaque entrée. Lorsqu'elle est désactivée, les paramètres de la table de mixage ne sont pas pris en considération (by-pass), permettant de monitorer les signaux d'entrée à partir de toutes les entrées. C'est pratique pour tester les connexions en ignorant temporairement les paramètres du logiciel.

*\* Cette fonction n'est disponible que sous Windows.*

## **11. Sélecteur STEREO/MONO (section monitoring direct)**

Détermine si le signal d'entrée est monitoré en mode stéréophonique (STEREO) ou monophonique (MONO). Enfoncer le bouton pour le mode mono.

Même lorsque le réglage monophonique est sélectionné (MONO), le signal audio est envoyé en stéréo vers l'ordinateur via FireWire (IEEE 1394).

## **12.** Volume monitoring direct **(section monitoring direct)**

Règle le volume du moniteur.

Tourner le bouton vers la gauche (OUT 1/2) pour réduire le niveau du son en entrée. Tourner le bouton vers la droite (MONITOR) pour réduire le niveau du son provenant de l'ordinateur. Lorsque le bouton est réglé au milieu, le son provenant de l'ordinateur et celui parvenant aux entrées sont à 100% de capacité.

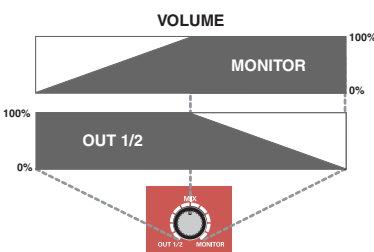

## **13. Volume du casque d'écoute**

Règle le volume de la sortie **Headphone (14)**. Ce réglage n'influence pas le volume des **sorties jacks principales (MAIN OUT) (24)** de la face arrière.

## **14. Prise jack casque**

Cette prise sort le son mixé provenant des entrées jacks et de l'ordinateur (WAVE OUT 1/2 (dans le cas du, **OUTPUT 1** -> voir p. 22)). La balance se règle par le **volume de monitoring direct (12)**. Même lorsqu'un casque est connecté, le son sortant des **sorties jacks principales (MAIN OUT) (24)** de la face arrière n'est pas coupé.

## **15. Indicateur FireWire (IEEE 1394)**

S'allume lorsque le FA-101 est connecté à l'ordinateur par un câble FireWire (IEEE 1394).

## **16. Témoin de mise sous tension**

S'allume lorsque l'appareil est sous tension.

# **Face arrière**

## **17. Interrupteur général**

Met l'appareil sous/hors tension (DC IN/OFF) et permet de commuter l'alimentation bus (BUS). **BUS**

L'alimentation bus peut s'utiliser lorsque le FA-101 est connecté à l'ordinateur par un câble FireWire (IEEE 1394). Dans ce cas, l'alimentation provient de l'ordinateur via le câble FireWire (IEEE 1394). Pour utiliser l'alimentation bus, positionner le sélecteur sur BUS.

## **• Type 6 broches**

L'alimentation bus peut s'utiliser lorsque l'ordinateur dispose d'un connecteur à 6 broches IEEE 1394 (connecteur FireWire, connecteur iLink, connecteur DV).

*\* Sur certains ordinateurs, le FA-101 ne fonctionne pas en alimentation bus. Si c'est le cas, connecter l'adaptateur fourni dans une prise électrique CA pour alimenter le FA-101. L'équipement ne sera alors mis sous tension qu'en mettant l'interrupteur sur la position DC IN.*

## **• Type 4 broches**

L'alimentation bus n'est pas utilisable avec les ordinateurs équipés d'un connecteur FireWire à 4 broches (IEEE 1394).

Mettre l'interrupteur sur la position DC IN.

## **18. Adaptateur jack CA**

## **19. Interrupteur d'alimentation fantôme**

Interrupteur marche/arrêt pour l'alimentation fantôme des connecteurs XLR des **entrées combo (1)** situées sur la face avant.

## **20. Borne de mise à la terre**

## **21. Connecteurs MIDI IN/OUT**

## **22. Connecteurs FireWire (IEEE 1394)**

## **23. Bouton de réglage du niveau d'entrée**

## Règle le niveau du son aux **entrées 7** et **8 (26)**.

Les **entrées 7** et **8 (26)** sont conçues avec un gain supérieur permettant de les connecter à des périphériques audio dont la sortie est de niveau inférieur, par exemple les lecteur CD ou modules MIDI. Lorsque ces entrées servent à brancher des appareils dont le niveau est supérieur, par exemple une table de mixage, régler le niveau à l'aide du **bouton de niveau d'entrée**.

*\* Lorsqu'aucun appareil n'est connecté aux jacks d'entrée, tourner le bouton complètement vers la gauche (MIN).*

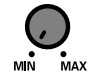

## **24. Sorties jacks principales (sorties 1, 2)**

Sortie du son mixé provenant de l'ordinateur et des entrées.

## **25. Sorties jacks 3\_8**

(Sortie nominale : +4 dBu) Ces jacks transmettent des signaux audio analogiques avec prise en charge de la symétrie en sortie.

## **26. Sorties jacks 3\_8**

Se connectent pour recevoir des signaux audio depuis des tables de mixage, périphériques audio ou modules MIDI

avec prise en charge de la symétrie en entrée.

# **Pannello anteriore**

## **1. Ingressi combo**

Si tratta di ingressi audio analogici con preamplificatori microfonici. Accettano spinotti sia XLR che classici, il che permette di collegare più tipi di apparecchiature. È possibile collegare segnali bilanciati o non bilanciati.

Per i collegamenti XLR è disponibile l'alimentazione Phantom (48 V), così da poter collegare microfoni a condensatore che richiedono questo tipo di alimentazione. In questo caso, accendere l'**interruttore Phantom (19)** che si trova sul pannello posteriore.

## **2. Manopole della sensibilità di ingresso**

Consentono di regolare il livello di ingresso dei segnali ricevuti dagli **ingressi combo (1)** sul pannello anteriore.

## **3. Interruttore di selezione dell'impedenza di ingresso**

Questo interruttore seleziona l'impedenza, alta (Hi-Z) o bassa (Lo-Z), del dispositivo collegato all'ingresso di tipo classico **INPUT 2** degli **ingressi combo (1)**. Se a questo ingresso si collega una chitarra o un basso, selezionare l'impedenza alta (Hi-Z); se invece si collega un microfono, selezionare l'impedenza bassa (Lo-Z).

*\* L'ingresso combo INPUT 1 è fisso a impedenza bassa (Lo-Z).*

## **4. Indicatori del livello di ingresso/uscita**

Questi LED si accendono in base al livello dei segnali ricevuti attraverso gli **ingressi combo (1)** e WAVE OUT 1/2 (nel caso del WDM, **OUTPUT 1**-> vedere pag. 22; vedere anche il diagramma a blocchi -> copertina). Per regolare il livello di ingresso, fermare la riproduzione dell'audio dal computer.

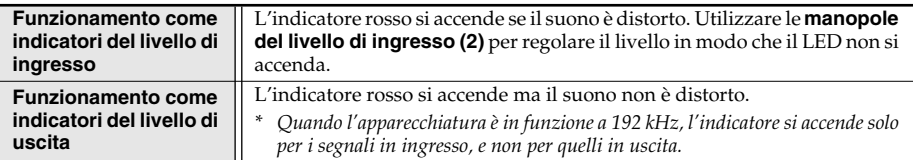

## **5. Indicatore di sincronizzazione**

Se l'**interruttore per l'ingresso digitale (6)** è acceso, questo indicatore mostra lo stato della sincronizzazione con un dispositivo digitale **collegato al connettore di ingresso digitale (7)** (modalità di sincronizzazione esterna).

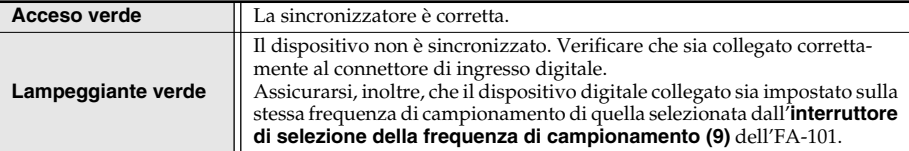

## **6. Interruttore per l'ingresso digitale**

Accendere questo interruttore ( premendolo verso l'interno) per registrare un segnale digitale in ingresso. In questo modo, l'FA-101 viene sincronizzato con un dispositivo digitale esterno collegato al **connettore di ingresso digitale (7)**.

## **7. Connettore di ingresso digitale (ottico)**

Utilizzare questo connettore per ricevere un segnale audio digitale da CD/MD/DAT o da un dispositivo simile. L'ingresso del segnale al connettore di ingresso digitale viene ricevuto come **INPUT 9** e **10** (nel caso del WDM, **INPUT 5** -> vedere pag. 22).

Accendere l'**interruttore per l'ingresso digitale (6)** per registrare questo segnale digitale in ingresso. Il segnale di ingresso deve essere della stessa frequenza di campionamento di quella selezionata dall'**interruttore di selezione della frequenza di campionamento (9)**.

## **8. Connettore di uscita digitale (ottico)**

Utilizzare questo connettore per collegare digitalmente un dispositivo audio, ad esempio un'unità MD o DAT. Il segnale digitale inviato dal **connettore di uscita digitale** viene inviato come **OUTPUT 9** e **10** (nel caso del WDM,  $\overline{O}$ **UTPUT 5** -> vedere pag. 22).

## **9. Interruttore di selezione della frequenza di campionamento**

Specifica la frequenza di campionamento alla quale vengono riprodotti e registrati i dati audio. Affinché questo parametro possa avere effetto, si deve uscire da tutte le applicazioni, quindi spegnere e poi riaccendere l'FA-101.

*\* Se si utilizza un computer Macintosh e si desidera cambiare la frequenza di campionamento, occorre anzitutto spegnere l'FA-101, quindi accedere a Preferenze di Sistema—Audio su Mac OS e verificare che EDIROL FA-101 non sia più presente nei pannelli Ingresso e Uscita.*

*Infine, riaccendere l'FA-101. Per informazioni su come visualizzare la sezione Preferenze di Sistema— Audio di Mac OS, vedere "Impostazioni dei dispositivi di ingresso/uscita" (pag. 14).*

L'**interruttore di selezione della frequenza di campionamento (9)** deve essere impostato in modo da corrispondere alla frequenza di campionamento selezionata sul programma in uso. Se si utilizza una modalità di sincronizzazione esterna (ad esempio, se l'interruttore DIGITAL IN è acceso), anche la frequenza di campionamento del dispositivo esterno deve essere uguale.

## **Limitazioni durante l'utilizzo dell'FA-101 a 192 kHz**

## **• Indicatori del livello di ingresso/uscita**

Gli **indicatori del livello di ingresso/uscita (4)** non funzioneranno in fase di invio del segnale. **• Direct Monitor**

È possibile monitorare solo il segnale che passa attraverso gli **ingressi combo (1)**.

## **10. Interruttore di comando software Direct Monitor (sezione mixer Direct Monitor)**

Accendere questo interruttore ( $\parallel$  premendolo verso l'interno) per controllare il mixer Direct Monitor (vedere il diagramma a blocchi -> copertina) dal software compatibile ASIO 2.0. Se è acceso, il programma sarà in grado di controllare volume del monitor, panpot e stato di acceso/spento di ogni ingresso. Se è spento, tutte le impostazioni del mixer Direct Monitor verranno ignorate, in modo che l'utente possa monitorare i segnali provenienti da tutti gli ingressi. Ciò è utile se si desidera verificare le connessioni e ignorare temporaneamente le impostazioni del software.

*\* Questa funzione è disponibile solo su Windows.*

## **11. Interruttore STEREO/MONO (sezione Direct Monitor)**

Consente di selezionare se il segnale di ingresso debba essere monitorato in stereo (STEREO) o in mono

(MONO). Accendere questo interruttore ( premendolo verso l'interno) per eseguire il monitoraggio in mono. Anche se impostato su MONO, il segnale audio viene inviato al computer via FireWire (IEEE 1394) in stereo. **VOLUME**

## **12. Volume Direct Monitor (sezione Direct Monitor)**

Consente di regolare il volume del monitor. Girare questa manopola verso sinistra (OUT 1/2) per diminuire il livello dell'audio ricevuto attraverso gli ingressi. Girarla verso destra (MONITOR) per diminuire il livello dell'audio in uscita dal computer. In posizione centrale, l'audio in uscita dal computer e quello ricevuto attraverso gli ingressi saranno al 100% del rispettivo livello.

# **0% 0% 100% 100% MONITOR OUT 1/2**

## **13. Volume cuffie**

Consente di regolare il volume in uscita dalla **presa cuffie (14)**. Ciò non va a influire sul volume emesso dalle **uscite principali (MAIN OUT) (24)** sul pannello posteriore.

## **14. Presa cuffie**

Da questa presa esce l'audio composto dal segnale ricevuto attraverso gli ingressi e dall'audio in uscita dal computer, ovvero WAVE OUT 1/2 (nel caso del WDM, **OUTPUT 1**-> vedere pag. 22). Il bilanciamento di questi due segnali è regolato dal **volume Direct Monitor (12)**.

Anche se le cuffie sono collegate, l'audio inviato dalle **uscite principali (MAIN OUT) (24)** sul pannello posteriore non verrà escluso.

Pannello anteriore e posteriore

## **15. Indicatore FireWire (IEEE 1394)**

Si accende se l'FA-101 è collegato al computer mediante un cavo FireWire (IEEE 1394).

## **16. Indicatore dell'alimentazione**

Si accende quando l'apparecchiatura è attiva.

# **Pannello posteriore**

## **17. Interruttore di alimentazione**

Serve per accendere (DC IN) o spegnere (OFF) l'apparecchiatura e per passare all'alimentazione bus (BUS). **BUS**

È possibile utilizzare l'alimentazione bus se l'FA-101 è collegato al computer mediante un cavo FireWire (IEEE 1394). In questo caso, l'alimentazione viene fornita direttamente dal computer mediante il cavo FireWire (IEEE 1394).

Per utilizzare l'alimentazione bus, portare l'interruttore sulla posizione BUS.

## **• Tipo a 6 pin**

È possibile utilizzare l'alimentazione bus se il computer dispone di un connettore IEEE 1394 a 6 pin (FireWire, iLink, DV).

*\* Con alcuni computer l'FA-101 potrebbe non funzionare sfruttando l'alimentazione bus. In questo caso, collegare il trasformatore CA (compreso nella confezione) a una presa di corrente per fornire energia all'FA-101, che si accenderà portando l'interruttore di alimentazione sulla posizione DC IN.*

## **• Tipo a 4 pin**

Se il computer dispone di un connettore FireWire (IEEE 1394) a 4 pin, non è possibile utilizzare l'alimentazione bus.

Spostare l'interruttore di alimentazione sulla posizione DC IN.

## **18. Presa del trasformatore CA**

## **19. Interruttore di alimentazione Phantom**

Si tratta di un interruttore acceso/spento per l'alimentazione Phantom fornita ai connettori XLR degli **ingressi combo (1)** sul pannello frontale.

## **20. Terminale di terra**

## **21. Connettori IN/OUT MIDI**

## **22. Connettori FireWire (IEEE 1394)**

## **23. Manopola di regolazione del livello di ingresso**

Consente di regolare il livello dell'audio ricevuto sugli **ingressi 7** e **8 (26)**. Gli **ingressi 7** e **8 (26)** sono progettati con un guadagno maggiore, in modo che vi si possano collegare dispositivi audio con un livello di uscita più basso, ad esempio lettori CD o moduli audio MIDI. Se a questi ingressi viene collegato un dispositivo con un livello di uscita più alto, ad esempio un mixer, utilizzare questa **manopola del livello di ingresso** per regolare il livello.

*\* Se agli ingressi non è collegato alcun dispositivo, ruotare la manopola del livello di ingresso completamente verso sinistra (MIN).*

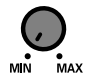

## **24. Uscite principali 1 e 2**

Queste uscite emettono il segnale composto che viene ricevuto attraverso gli ingressi e che viene inviato dal computer.

## **25. Uscite da 3 a 8**

(uscita nominale: +4 dBu) Queste prese emettono i segnali audio analogici. L'uscita bilanciata è supportata.

## **26. Ingressi da 3 a 8**

Eseguire il collegamento a queste prese per immettere segnali audio da mixer, dispositivi audio o da moduli audio MIDI.

L'ingresso bilanciato è supportato.

# **Panel frontal**

## **1. Jacks de entrada combinados**

Son jacks de entrada de audio analógica con preamplificadores microfónicos. Aceptan clavijas XLR o telefónicas para conectar una variedad de equipos. Pueden conectarse señales equilibradas o desequilibradas.

La alimentación fantasma (48 V) es para conexiones tipo XLR, que permiten conectar micrófonos de condensador que requieren alimentación fantasma. En este caso, active el **interruptor de alimentación fantasma (19)** situado en el panel posterior.

## **2. Botones de sensibilidad de entrada**

Ajustan el nivel de las señales de entrada a los **jacks de entrada combinados (1)** del panel frontal.

## **3. Interruptor de selección de impedancia de entrada**

Este interruptor selecciona alta impedancia (Hi-Z) o baja impedancia (Lo-Z) según el tipo de dispositivo conectado al jack telefónico **INPUT 2** de los jacks **de entrada combinados (1)**. Si se conecta a este jack una guitarra o contrabajo, seleccione la posición de alta impedancia (Hi-Z); si se conecta un micrófono, seleccione la posición de baja impedancia (Lo-Z).

\* El **jack de entrada combinado INPUT 1** es fijo para baja impedancia (Lo-Z).

## **4. Indicadores de nivel de entrada/salida**

Estos LED se encienden en función del nivel de las señales en los **jacks de entrada combinados (1)** y WAVE OUT 1/2 (en caso de WDM, **OUTPUT 1**-> yea la p. 22). (consulte el diagrama funcional -> portada) Para ajustar el nivel de entrada, detenga la reproducción del sonido del PC.

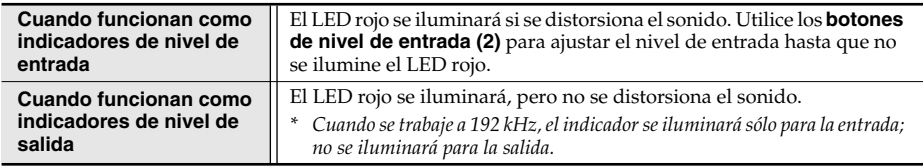

## **5. Indicador de sincronización**

Al activar el **interruptor de entrada digital (6)**, este indicador muestra el estado de sincronización con un dispositivo digital conectado al **conector de entrada digital (7)**. (modo de sincronización externo)

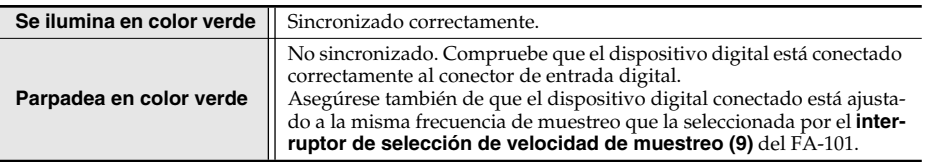

## **6. Interruptor de entrada digital**

Si desea grabar una entrada digital, actívelo ( $\parallel$  pulsado). Esto permite sincronizar el FA-101 a un dispositivo digital externo conectado al **conector de entrada digital (7)**.

## **7. Conector de entrada digital (óptico)**

Utilícelo si desea introducir una señal de audio digital desde un dispositivo de CD/MD/DAT o similar. La entrada de señal al conector de entrada digital tiene lugar por **INPUT 9** y **10** (en caso de WDM, **INPUT 5** -> vea la p. 22).

Si desea grabar esta señal de entrada digital, active el **interruptor de entrada digital (6)**. Debe introducir una señal de la misma frecuencia de muestreo que la seleccionada por el **interruptor de selección de velocidad de muestreo (9)**.

Italiano

Français

Panel frontal y posterior

## **8. Conector de salida digital (óptico)**

Utilícelo si desea conectar digitalmente un dispositivo de audio, como una unidad de MD o DAT. La señal digital enviada desde el **conector de salida digital** sale como **OUTPUT 9** y **10** (en caso de WDM, **OUTPUT 5** -> yea la p. 22).

## **9. Interruptor de selección de velocidad de muestreo**

Especifica la frecuencia de muestreo a la que se grabarán y reproducirán los datos de audio. Para que tenga efecto este ajuste, debe salir de todo el software y, a continuación, apagar el FA-101 y volver a encenderlo (desconéctelo y vuelva a conectarlo).

*\* Si está utilizando Macintosh y desea cambiar la frecuencia de muestreo, debe apagar primero el FA-101. A continuación, acceda a Preferencias del sistema—Sonido de Mac OS, y verifique que ha desaparecido EDIROL FA-101 de los paneles Entrada y Salida.*

*Después, conecte de nuevo el FA-101. Para información sobre la presentación de Preferencias del sistema— Sonido de Mac OS, consulte "Configuración de los dispositivos de entrada/salida"(p. 14).*

Debe ajustar el **interruptor de selección de velocidad de muestreo** para adaptarse a la frecuencia de muestreo seleccionada en el software que utilice. Si usa modo de sincronización externo (es decir, se activa el interruptor DIGITAL IN), debe ser también la misma la frecuencia de muestreo del dispositivo externo.

### **[Limitaciones cuando se usa el FA-101 a 192 kHz ] • Indicadores de nivel de entrada/salida**

Los **indicadores de nivel de entrada/salida (4)** no funcionarán durante la salida.

**• Monitor directo**

Sólo puede controlar la entrada de señal por los **jacks de entrada combinados (1)**.

## **10. Interruptor de control por software del monitor directo**

## **(sección del mezclador del monitor directo)**

Actívelo ( $\parallel$  pulsado) si desea controlar el mezclador de monitor directo (vea el diagrama funcional -> portada) del software compatible con ASIO 2.0. Si está activado, el software podrá controlar el volumen del monitor, panorámica, y estado de activación/desactivación de cada jack de entrada.

Si está apagado, se omitirán (es decir, se derivarán) todos los ajustes del mezclador de monitor directo, lo que permite controlar las señales entrada de todos los jacks de entrada. Esto es conveniente si desea comprobar las conexiones mientras omite temporalmente los ajustes del software.

*\* Esta función sólo está disponible en Windows.*

## **11. Interruptor de selección STEREO/MONO (sección de monitor directo)**

Selecciona si la señal de entrada se controlará en estéreo (STEREO) o monoaural (MONO). Actívelo

( pulsado) si desea el control monoaural.

Incluso si se ajusta a monoaural (MONO), la señal de audio se envía al PC en estéreo a través de FireWire (IEEE 1394).

## **12.** Volumen del monitor directo

## **(sección de monitor directo)**

Ajusta el volumen del monitor.

Al girar este botón hacia la izquierda (OUT 1/2) se reducirá el nivel del sonido que se está introduciendo por los jacks de entrada. Al girar el botón hacia la derecha (MONITOR) se reducirá el nivel del sonido que sale del PC. En la posición central, el sonido que sale del PC y el que se introduce por los jacks de entrada estarán al 100% de su nivel.

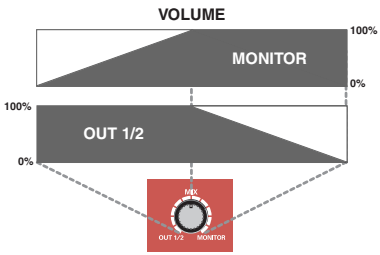

## **13. Volumen de los auriculares**

Ajusta el volumen de salida del **jack de auriculares (14)**. Esto no afecta al volumen de salida desde los **jacks de salida principal (MAIN OUT) (24)** del panel posterior.

## **14. Jack de auriculares**

Este jack da salida al sonido mezclado que se introduce por los jacks de entrada y al sonido que sale del PC (WAVE OUT 1/2 (en caso de WDM, **OUTPUT 1** -> vea la p. 22)). El balance de estos dos sonidos se ajusta con el **volumen del monitor directo (12)**.

Incluso si se conectan auriculares, no se interrumpirá el sonido que se envía desde los **jacks de salida principal (MAIN OUT) (24)** del panel posterior.

## **15. Indicador FireWire (IEEE 1394)**

Se ilumina cuando se conecta el FA-101 al PC por un cable FireWire (IEEE 1394).

## **16. Indicador de alimentación**

Se ilumina al aplicar la alimentación.

# **Panel posterior**

## **17. Interruptor de alimentación**

Se utiliza para activar(DC IN) o desactivar (OFF), y para conmutar la alimentación de bus (BUS).

## **BUS**

Puede utilizarse la corriente de bus si el FA-101 se conecta al PC por un cable FireWire (IEEE 1394). En este caso, la alimentación se suministrada desde el PC por el cable FireWire (IEEE 1394). Si desea utilizar corriente de bus, ponga el interruptor de alimentación en la posición BUS.

## **• Tipo de 6 pin**

Puede utilizar corriente de bus si el PC tiene un conector IEEE 1394 de 6 pin (conector FireWire, conector iLink, conector DV).

*\* Con algunos PC, el FA-101 puede no funcionar con corriente de bus. Si es así, conecte el adaptador de CA incluido a una toma de CA y utilícelo para suministrar corriente al FA-101. En este caso, se aplicará corriente al poner el interruptor de alimentación en la posición DC IN.*

## **• Tipo de 4 pin**

Si el PC tiene un conector FireWire (IEEE 1394) de 4 pin, no se puede usar corriente de bus. Ponga el interruptor de alimentación en la posición DC IN.

## **18. Jack adaptador de CA**

## **19. Interruptor de alimentación fantasma**

Es un interruptor de activación/desactivación de la alimentación fantasma suministrada a los conectores XLR de los **jacks de entrada combinados (1)** del panel frontal.

## **20. Terminal de puesta a tierra**

## **21. Conectores MIDI IN/OUT (ENTRADA/SALIDA DE MIDI)**

## **22. Conectores FireWire (IEEE 1394)**

## **23. Botón de ajuste de nivel de entrada**

## Ajusta el nivel del sonido en los **jacks de entrada 7** y **8 (26)**.

Los **jacks de entrada 7** y **8 (26)** están diseñados con una mayor ganancia para poderlos conectar a dispositivos de audio con un nivel de salida menor, como los reproductores de CD o los módulos de sonido MIDI. Si se conectan estas entradas a un dispositivo con un nivel de salida mayor, como un mezclador, utilice este **botón de nivel de entrada** para ajustar el nivel.

*\* Si no se conecta a los jacks de entrada ningún dispositivo, gire el botón de nivel de entrada al máximo hacia la izquierda (MIN).*

## **24. Jacks de salida principal (jacks de salida 1, 2)**

Dan salida al sonido mezclado que entra por los jacks de entrada y sale del PC.

## **25. Jacks de salida 3-8**

(Salida nominal: +4 dBu) Estos jacks dan salida a las señales de audio analógicas. Permiten una salida equilibrada.

## **26. Jacks de entrada 3-8**

Conéctelos si desea dar entrada a las señales de audio procedentes de mezcladores, dispositivos de audio o módulos de sonido MIDI.

Permiten una entrada equilibrada.

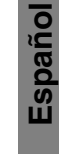

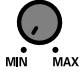

# **Treiberinstallation (Macintosh)**

- **1.** Starten Sie den Macintosh, ohne dass der FA-101 angeschlossen ist.
- **2.** Verbinden sie den Macintosh und den FA-101 mit einem FireWire-Kabel (IEEE 1394).
	- **1.** Verbinden Sie das ausgeschaltete FA-101 mit dem Stromanschlusskabel.
	- **2.** Stecken Sie das Netzteilkabel in eine Wechselstromsteckdose.
	- **3.** Verbinden sie den Macintosh und den FA-101 mit einem FireWire-Kabel (IEEE 1394).
- **3.** Schalten Sie den **Netzschalter** des FA-101 ein.

# **Treibereinstellungen**

# ■ **Einstellungen der Eingabe-/Ausgabegeräte**

Wenn Sie den FA-101 mit der ITunes-Software des Macintosh nutzen wollen, müssen Sie die Ein- u. Ausgabegeräte wie folgt spezifizieren.

Das genaue Verfahren zur Durchführung der Geräteeinstellungen hängt von der eingesetzten Software ab. Einzelheiten hierzu finden Sie in Ihrem Softwarehandbuch.

- **1.** Wählen Sie aus dem **Apple**-Menü die Dialogbox **System Preferences (Systemeigenschaften)** und klicken Sie **Sound**.
- **2.** Klicken Sie auf den Reiter **Sound Effects (Klangeffekte**) und wählen Sie als Belegung für **"Play alerts and sound effects through" (Wiedergabe von Warnungen und Klangeffekten durch)** den Wert **EDIROL FA-101**.
- **3.** Klicken Sie auf den Reiter **Output (Ausgabe)** und wählen Sie als Belegung für **"Choose a device for sound output" (Wählen Sie ein Gerät zur Klangausgabe)** den Wert **EDIROL FA-101**.
- **4.** Wenn der Reiter **Input (Eingang)** angezeigt wird, wählen Sie als Belegung für **"Choose a device for sound output" (Wählen Sie ein Gerät zur Klangausgabe)** den Wert **EDIROL FA-101**.

# ■ **Macintosh Betriebssystemeinstellungen**

**1.** Öffnen Sie den Ordner **Anwendungen** auf der Festplatte des Macintosh. Doppelklicken Sie **Audio MIDI Setup** im Ordner **Utilities (Dienstprogramme)**, um das **Audio MIDI Setup** zu öffnen.

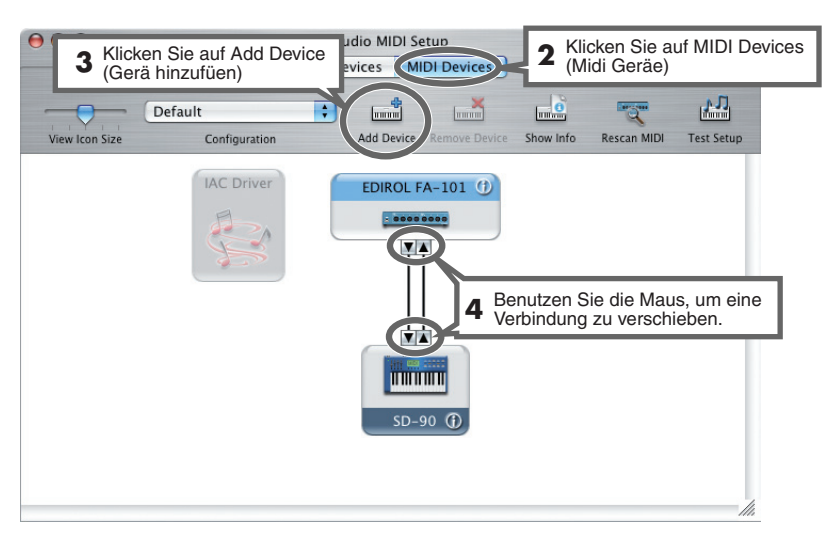

# Deutsch

# **Español Italiano Français Deutsch** Français

Español

# **Treiberinstallation (Windows)**

- **1.** Legen Sie die mitgelieferte CD-ROM in das CD-ROM-Laufwerk des Computers ein.
- 2. Wählen Sie "Run... " (Ausführen...) aus dem Start-Menü von Windows Die Dialogbox "Run" (Ausführen) erscheint.
- **3.** Geben Sie den nachfolgend angegebenen Namen in die Dialogbox ein und klicken Sie auf **[OK]**. **(Laufwerkname): \Driver\XP\_ENG\Setup.exe**

*\* Im gezeigten Beispiel ist der Laufwerksname "D:", dies kann auf Ihrem System unterschiedlich sein. Geben Sie stattdessen den Laufwerksnamen Ihres CD-ROM-Laufwerks an.*

- **4.** Es erscheint die Dialogbox **EDIROL FA-101 Driver Setup**. Klicken Sie auf **[Install]**.
- **5.** Nun erscheint eine Dialogbox mit dem Namen "Setup is now ready to install the drivers" (Setup **ist nun bereit, die Treiber zu installieren)**.

Verbinden sie den Computer und den FA-101 mit einem FireWire-Kabel (IEEE 1394).

- **1.** Verbinden Sie das Netzteil mit dem ausgeschalteten FA-101.
- **2.** Stecken Sie das Anschlusskabel des Netzteils in eine Wechselstromsteckdose.
- **3.** Verbinden sie den Computer und den FA-101 mit einem FireWire-Kabel (IEEE 1394).
- **6.** Schalten Sie den **Netzschalter** des FA-101 ein. In der Taskleiste erscheint die Nachricht **"Found New Hardware" (Neue Hardware gefunden)**. Bitte warten Sie,
- **7.** bis eine Dialogbox mit dem Namen **"Welcome to the Found New Hardware Wizard" (Willkommen zur Installation neuer Hardware)** erscheint. Stellen Sie sicher, dass in der Box **"EDIROL FA-101 Sub 1"** angezeigt wird, wählen Sie **"Install the software automatically (Recommended)" (Software automatisch installieren (empfohlen))** und klicken dann auf **[Next] (Weiter)**.
- **8.** Es erscheint eine Dialogbox mit dem Namen **"Completing the Found New Hardware Wizard" (Abschließen der Installation neuer Hardware)**.

Klicken Sie auf **[Finish] (Fertig)** stellen.

In der Taskleiste erscheint erneut die Nachricht **"Found New Hardware" (Neue Hardware gefunden)**. Bitte warten Sie,

- **9.** bis erneut die Dialogbox mit dem Namen "Welcome to the Found New Hardware Wizard" **(Willkommen zur Installation neuer Hardware)** erscheint. Stellen Sie sicher, dass in der Box **"EDIROL FA-101 Sub 2"** angezeigt wird, wählen Sie **"Install the software automatically (Recommended) " (Software automatisch installieren (empfohlen))** und klicken dann auf **[Next] (Weiter)**.
- **10.** Es erscheint erneut eine Dialogbox mit dem Namen "Completing the Found New Hardware **Wizard" (Abschließen der Installation neuer Hardware)**. Klicken Sie auf **[Finish] (Abschließen)**.

In der Nähe der Taskleiste erscheint die Nachricht **"Found New Hardware" (Neue Hardware gefunden)**.

- **11.** In der bereits angezeigten Dialogbox **EDIROL FA-101 Driver Setup** klicken Sie **[I completed the Above Steps] (Ich habe die oben angegebenen Schritte ausgeführt)**. In der Nähe der Taskleiste erscheint die Nachricht **"Found New Hardware" (Neue Hardware gefunden)**.
- 12. Es erscheint die Dialogbox "Welcome to the Found New Hardware Wizard" (Willkommen zur **Installation neuer Hardware)**. Stellen Sie sicher, dass in der Box **"EDIROL FA-101"** angezeigt wird, wählen Sie **"Install the software automatically (Recommended) " (Software automatisch installieren (empfohlen))** und klicken dann **[Next] (Weiter)**.
- 13. Es erscheint die Dialogbox mit dem Namen "Completing the Found New Hardware Wizard" **(Abschließen der Installation neuer Hardware)**.

Treiberinstallation (Windows)

Klicken Sie auf **[Finish] (Abschließen)**.

In der Taskleiste erscheint erneut die Nachricht "Found New Hardware" (Neue Hardware **gefunden)**.

Dies schließt die Treiberinstallation ab.

# **Vergabe der Priorität für Hintergrunddienste**

Ohne diese Einstellung wird die Wiedergabe möglicherweise durch Knistern gestört. Führen Sie die nachfolgenden Einstellungen durch, um die störungsfreie Audio- und MIDI-Verarbeitung zu sichern.

- **1.** Öffnen Sie das Dialogfeld **System Properties (Systemeigenschaften)**.
	- **1.** Wählen Sie **Control Panel (Einstellungen)** aus dem **Start**-Menü von Windows.
	- **2.** Klicken Sie in **"Pick a category," (Wählen Sie eine Kategorie)** auf **"Performance and Maintenance" (Leistung und Wartung)**.
	- **3.** Klicken Sie in **"or Pick a Control Panel icon," (oder wählen Sie ein Systemsteuerungssymbol)** auf ..System".
- **2.** Klicken Sie auf den Reiter **Advanced (Erweitert)**.
- **3.** Klicken Sie auf **[Settings] (Einstellungen)** im rechten Teil des Bereiches der Angaben zur **Systemleistung**.

Daraufhin wird die Dialogbox **Performance Options (Leistungsoptionen)** angezeigt.

- **4.** Klicken Sie auf den Reiter **Advanced (Erweitert)**.
- **5.** Wählen Sie **"Background services," (Hintergrunddienste)** bei **Processor Scheduling (Prozessorzeitplanung)** und klicken Sie auf **[OK]**.
- **6.** In der Dialogbox **System Properties (Systemeigenschaften)** klicken Sie nun auf **[OK]**. Die Dialogbox **Systemeigenschaften** wird geschlossen. Als nächstes müssen Sie die Einstellungen für Audiogeräte und MIDI-Geräte vornehmen (siehe **"Treibereinstellungen"** (S. 22))

**Français** 

# **Installation du pilote (Macintosh)**

- **1.** Démarrer le Macintosh en vérifiant que le FA-101 est déconnecté.
- **2.** Connecter le FA-101 au Macintosh à l'aide d'un câble FireWire (IEEE 1394).
	- **1.** Brancher le câble d'alimentation sur le FA-101 sans allumer l'appareil.
	- **2.** Introduire l'adaptateur CA dans une prise CA.
	- **3.** Connecter le FA-101 au Macintosh à l'aide d'un câble FireWire (IEEE 1394).
- **3.** Allumer le FA-101 en actionnant l'**interrupteur principal**.

# **Paramètres du pilote**

# ■ **Configuration des appareils d'entrée/sortie**

Pour utiliser le FA-101 avec le logiciel iTunes inclus dans un Macintosh, configurer les périphériques d'entrée/sortie comme suit :

Le procédure de paramétrage des périphériques dépend du logiciel utilisé. Pour plus de détails sur ces réglages, voir le mode d'emploi du logiciel.

- **1.** Dans le menu **Apple**, sélectionner la boîte de dialogue **System Preferences (préférences système)**  et cliquer sur **Sound**.
- **2.** Cliquer sur l'onglet **Sound Effects (effets sonores)** et sélectionner **EDIROL FA-101** comme paramètre **"Play alerts and sound effects through" (Alertes et effets sonores via).**
- **3.** Cliquer sur l'onglet **Output (sortie)** et choisir **EDIROL FA-101** comme paramètre **"Choose a device for sound output" (choisir une périphérique de sortie du son).**
- **4.** Si l'onglet **Input (Entrée)** est affiché, choisir **EDIROL FA-101** comme paramètre **"Choose a device for sound output" (choisir un périphérique de sortie du son).**

# ■ **Paramétrage Mac OS**

**1.** Ouvrir le dossier **Applications** du disque dur du Macintosh. Dans le dossier **Utilities (Utilitaires)**, double-cliquer sur **Audio MIDI Setup (paramétrage audio MIDI)**.

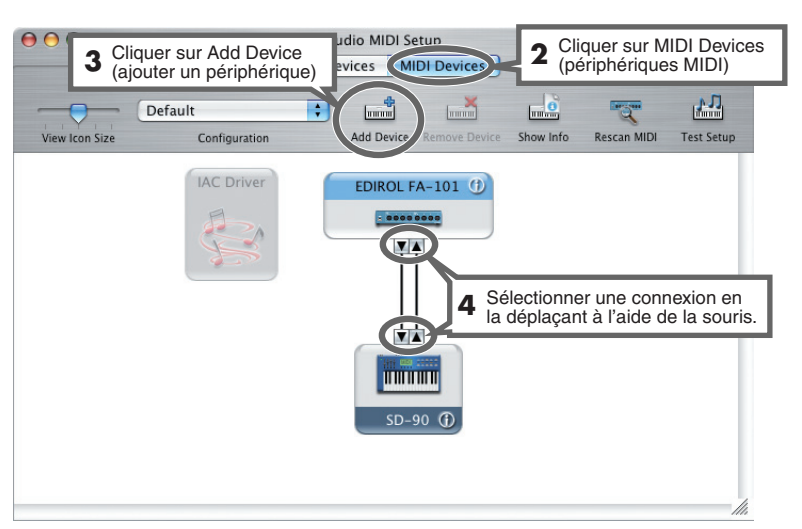

# **Installation du pilote (Windows)**

- **1.** Insérer dans le lecteur du PC le CD-ROM fourni.
- **2.** Dans le menu **start (démarrer)** de Windows, choisir **"Run..." (exécuter)** La boîte de dialogue **"Run" (exécuter)** s'affiche.
- **3.** Introduire le nom dans la boîte de dialogue (voir l'illustration) et cliquer sur **[OK]**. **(Lettre du lecteur): \Driver\XP\_ENG\setup.exe**

*\* Dans notre exemple, il s'agit de la lettre D:, mais le nom du lecteur peut varier d'un système à l'autre. Spécifier la lettre du CD-ROM du PC utilisé.*

- **4.** La boîte de dialogue **EDIROL FA-101 Driver Setup (paramétrage du pilote EDIROL FA-101)** s'affiche. Cliquer sur **[Install] (installer)**.
- **5.** À ce moment, une boîte de dialogue **"Setup is now ready to install the drivers" (des pilotes vont être installés)** s'affiche.

Connecter le FA-101 à l'ordinateur à l'aide d'un câble FireWire (IEEE 1394).

- **1.** L'interrupteur d'alimentation sur OFF, reliez le cordon secteur au FA-101.
- **2.** Introduire l'adaptateur CA dans une prise CA.
- **3.** Connecter le FA-101 à l'ordinateur à l'aide d'un câble FireWire (IEEE 1394).
- **6. Mettre le FA-101 sous tension** en appuyant sur l'**interrupteur principal**.

Le message **"Found New Hardware" (Nouveau matériel trouvé)** s'affiche près de la barre des tâches. Veuillez patienter.

- **7.** Une boîte de dialogue **Welcome to the Found New Hardware Wizard (bienvenue dans l'assistant Nouveau matériel trouvé)** s'affiche. Vérifier qu'elle indique **"EDIROL FA-101 Sub 1,"** choisir **"Install the software automatically (Recommended) (installation automatique (recommandé)),"** et cliquer sur **[Next] (suivant)**.
- **8.** Une boîte de dialogue **"Completing the Found New Hardware Wizard" (Finalisation de l'assistant Nouveau matériel trouvé)** s'affiche.

Cliquer sur **[Finish] (terminer)**.

Le message **"Found New Hardware" (Nouveau matériel trouvé)** s'affiche à nouveau près de la barre des tâches. Veuillez patienter.

- **9.** Une boîte de dialogue **Welcome to the Found New Hardware Wizard (Bienvenue dans l'assistant Nouveau matériel trouvé)** s'affiche. Vérifier qu'elle indique **"EDIROL FA-101 Sub 2,"** choisir **"Install the software automatically (Recommended)," (Installation automatique (recommandé))**, et cliquer sur **[Next] (suivant)**.
- **10.** Une boîte de dialogue **"Completing the Found New Hardware Wizard" (Finalisation de l'assistant Nouveau matériel trouvé)** s'affiche. Cliquer sur **[Finish] (terminer)**.

Le message **"Found New Hardware" (Nouveau matériel trouvé)** s'affiche près de la barre des tâches.

**11.** Dans la boîte de dialogue **EDIROL FA-101 Driver Setup** déjà à l'écran, cliquer sur **[I Completed the Above Steps] (Les étapes ci-dessus ont été complétées)**.

Le message **"Found New Hardware" (Nouveau matériel trouvé)** s'affiche près de la barre des tâches.

- **12.** La boîte de dialogue **Welcome to the Found New Hardware Wizard (Bienvenue dans l'assistant Nouveau matériel trouvé)** s'affiche. Vérifier qu'elle indique **"EDIROL FA-101,"** choisir **"Install the software automatically (Recommended)," (Installation automatique (recommandé))** et cliquer sur **[Next] (suivant)**.
- **13.** Une boîte de dialogue **"Completing the Found New Hardware Wizard" (Finalisation de l'assistant Nouveau matériel trouvé)** s'affiche.

Cliquer sur **[Finish] (terminer)**.

Le message **"Found New Hardware" (Nouveau matériel trouvé)** s'affiche à nouveau près de la barre des tâches.

L'installation du pilote est alors terminée.

# **Priorité aux tâches de fond**

Des craquements peuvent être perceptibles dans le son lorsque ce paramètre n'est pas réglé. Pour garantir un traitement correct des données audio et MIDI, paramétrer comme suit :

- **1.** Ouvrir la boîte de dialogue **System Properties (propriétés système)**.
	- **1.** Dans le **menu de démarrage** Windows, choisir **Control Panel (panneau de configuration)**.
	- **2.** Dans **"Pick a category," (choisir une catégorie)** cliquer sur **"Performance and Maintenance" (performances et maintenance)**.
	- **3.** Dans **"or Pick a Control Panel icon," (ou choisissez une icône du tableau de configuration)**  cliquer sur l'icône **System (système)**.
- **2.** Cliquer sur l'onglet **Advanced (avancé)**.
- **3.** Cliquer sur **[Settings] (paramètres)**, à droite de la zone **Performance**. La boîte de dialogue **Performance Options (options de performances)** s'affiche.
- **4.** Cliquer sur l'onglet **Advanced (avancé)**.
- **5.** Dans **Processor Scheduling (horaires du processeur)**, sélectionner **"Background services," (services en tâche de fond)** et cliquer sur **[OK]**.
- **6.** Dans la boîte de dialogue **System Properties (Propriétés du système)**, cliquer sur **[OK]**. La boîte de dialogue **System Properties** se ferme. Passer ensuite au paramétrage des périphériques audio et MIDI. (-> **"Paramètres du pilote"** (p. 22))

# **Installazione del driver (Macintosh)**

- **1.** Dopo aver scollegato l'FA-101, avviare il computer Macintosh.
- **2.** Utilizzare un cavo FireWire (IEEE 1394) per collegare l'FA-101 al Macintosh.
	- **1.** Collegare il cavo di alimentazione all'FA-101 mentre è spento.
	- **2.** Collegare il cavo del trasformatore CA a una presa di corrente.
	- **3.** Utilizzare un cavo FireWire (IEEE 1394) per collegare l'FA-101 al Macintosh.
- **3.** Accendere l'**interruttore di alimentazione** dell'FA-101.

# **Impostazioni del driver**

# ■ **Impostazioni dei dispositivi di ingresso/uscita**

Per utilizzare l'FA-101 con il software iTunes incluso nel computer Macintosh, specificare come segue i dispositivi di ingresso/uscita.

La procedura per definire le impostazioni del dispositivo dipende dal software in uso. Per maggiori informazioni fare riferimento al manuale utente del software.

- **1.** Dal menu **Apple**, scegliere **System Preferences (Preferenze di sistema)** e fare clic su **Sound (Suono)**.
- **2.** Fare clic sulla scheda **Sound Effects (Effetti Sonori)** e scegliere **EDIROL FA-101** per l'impostazione **"Play alerts and sound effects through" (Riproduci suoni ed effetti sonori con)**.
- **3.** Fare clic sulla scheda **Output (Uscita)** e scegliere **EDIROL FA-101** per l'impostazione **"Choose a device for sound output" (Scegli un dispositivo per l'uscita del suono)**.
- **4.** Se compare la scheda **Input (Ingresso)**, scegliere **EDIROL FA-101** per l'impostazione **"Choose a device for sound output" (Scegli un dispositivo per l'uscita del suono)**.

## ■ **Impostazioni Mac OS**

**1.** Aprire la cartella **Applicazioni** sul disco rigido del Macintosh. Nella cartella **Utilities (Utility)**, fare doppio clic su **Audio MIDI Setup (Configurazione MIDI Audio)** per accedere alla sezione **Configurazione MIDI Audio**.

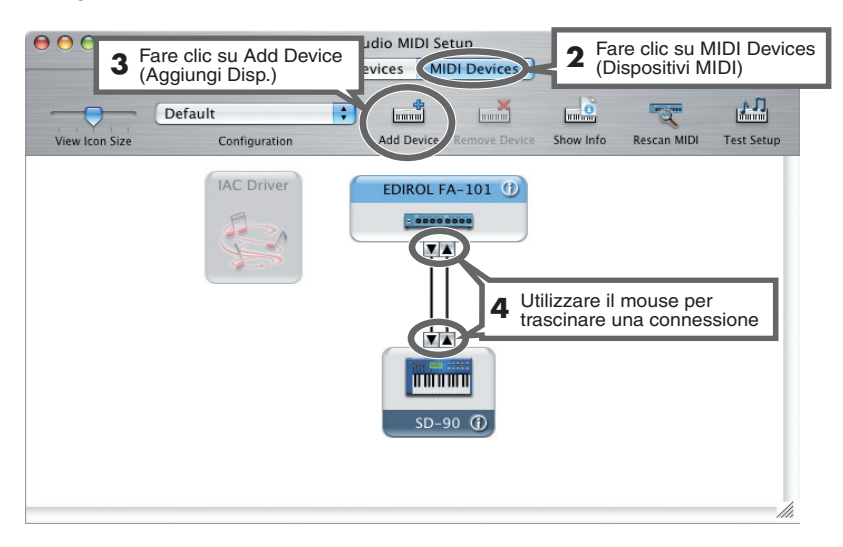

## **21**

- **1.** Preparare il CD-ROM incluso nella confezione. Inserire il CD-ROM nell'unità CD-ROM del computer.
- **2.** Dal menu **Start** di Windows, scegliere **"Run... " (Esegui...)**. Verrà visualizzata la finestra di dialogo **"Run" (Esegui)**.
- **3.** Immettere il nome nella finestra di dialogo come mostrato di seguito e fare clic su **[OK]**. **(nome disco):\Driver\XP\_ENG\setup.exe**

*\* Nell'esempio riportato, il nome del disco è "D:", ma potrebbe essere diverso su altri sistemi. In questo caso specificare l'identificativo dell'unità CD-ROM utilizzata.*

**4.** Viene visualizzata la finestra di dialogo **EDIROL FA-101 Driver Setup (Impostazione del driver EDIROL FA-101)**.

Fare clic su **[Install] (Installa)**.

**5.** Viene visualizzata una finestra di dialogo dal titolo **"Setup is now ready to install the drivers" (È ora possibile installare i driver)**.

Utilizzare un cavo FireWire (IEEE 1394) per collegare l'FA-101 al computer.

- **1.** Collegare l'alimentatore CA all'FA-101 mentre è spento.
- **2.** Collegare il cavo di alimentazione del trasformatore CA a una presa di corrente.
- **3.** Utilizzare un cavo FireWire (IEEE 1394) per collegare l'FA-101 al computer.
- **6.** Accendere l'**interruttore di alimentazione** dell'FA-101. Nella barra delle applicazioni appare il messaggio **"Found New Hardware" (Trovato nuovo hardware)**. Attendere qualche minuto.
- **7.** Viene visualizzata una finestra di dialogo dal titolo **"Welcome to the Found New Hardware Wizard" (Installazione guidata nuovo hardware)**. Accertarsi che la casella indichi **"EDIROL FA-101 Sub 1"**, scegliere **"Install the software automatically (Recommended) " (Installa il software automaticamente (scelta consigliata))** e fare clic su **[Next] (Avanti)**.
- **8.** Viene visualizzata una finestra di dialogo dal titolo **"Completing the Found New Hardware Wizard" (Completamento dell'Installazione guidata nuovo hardware in corso)**. Fare clic su **[Finish] (Fine)**.

Nella barra delle applicazioni compare di nuovo il messaggio **"Found New Hardware" (Trovato nuovo hardware**). Attendere qualche minuto.

- **9.** Viene visualizzata una finestra di dialogo dal titolo **"Welcome to the Found New Hardware Wizard" (Installazione guidata nuovo hardware)**. Accertarsi che la casella indichi **"EDIROL FA-101 Sub 2"**, scegliere **"Install the software automatically (Recommended), " (Installa il software automaticamente (scelta consigliata))** e fare clic su **[Next] (Avanti)**.
- **10.** Viene visualizzata una finestra di dialogo dal titolo **"Completing the Found New Hardware Wizard" (Completamento dell'Installazione guidata nuovo hardware in corso)**. Fare clic su **[Finish] (Fine)**.

Nella barra delle applicazioni appare il messaggio **"Found New Hardware" (Trovato nuovo hardware)**.

**11.** Nella finestra di dialogo **EDIROL FA-101 Driver Setup (Impostazione del driver EDIROL FA-101)** già visualizzata, fare clic su **[I Completed the Above Steps] (Completamento dei passi precedenti da parte dell'utente)**.

Nella barra delle applicazioni appare il messaggio **"Found New Hardware" (Trovato nuovo hardware)**.

**12.** Viene visualizzata la finestra di dialogo **"Welcome to the Found New Hardware Wizard" (Installazione guidata nuovo hardware)**. Accertarsi che la casella indichi **"EDIROL FA-101"**, scegliere **"Install the software automatically (Recommended), " (Installa il software automaticamente (scelta consigliata))** e fare clic su **[Next] (Avanti)**.

Deutsch

**13.** Viene visualizzata una finestra di dialogo dal titolo **"Completing the Found New Hardware Wizard" (Completamento dell'Installazione guidata nuovo hardware in corso)**. Fare clic su **[Finish] (Fine)**.

Nella barra delle applicazioni compare di nuovo il messaggio **"Found New Hardware" (Trovato nuovo hardware)**.

L'installazione del driver è giunta al termine.

# **Dare priorità ai servizi in background**

Se non si definisce questa impostazione, l'audio potrebbe risultare disturbato. Per garantire un'elaborazione ottimale dei dati MIDI e audio, eseguire l'impostazione come descritto di seguito.

- **1.** Aprire la finestra di dialogo **System Properties (Proprietà del sistema)**.
	- **1.** Dal menu **Start** di Windows, scegliere **Control Panel (Pannello di controllo)**.
	- **2.** In **"Pick a category, " (Scegliere una categoria)**, fare clic su **"Performance and Maintenance" (Prestazioni e manutenzione)**.
	- **3.** In **"or Pick a Control Panel icon, " (o un'icona del Pannello di controllo)**, fare clic sull'icona **System (Sistema)**.
- **2.** Fare clic sulla scheda **Advanced (Avanzate)**.
- **3.** A destra del campo **Prestazioni**, fare clic su **[Settings] (Impostazioni)**. Verrà visualizzata la finestra di dialogo **Performance Options (Opzioni prestazioni)**.
- **4.** Fare clic sulla scheda **Advanced (Avanzate)**.
- **5.** Nel campo **Processor Scheduling (Pianificazione processore)**, selezionare **"Background services, " (Servizi in background)** e fare clic su **[OK]**.
- **6.** Nella finestra di dialogo **System Properties (Proprietà del sistema)** fare clic su **[OK]**. La finestra di dialogo **Proprietà del sistema** si chiude. Successivamente, occorre configurare il dispositivo MIDI e quello audio (-> **"Impostazioni del driver"** pag. 22).

# **Instalación del controlador (Macintosh)**

- **1.** Con el FA-101 desconectado, inicie Macintosh.
- **2.** Utilice un cable FireWire (IEEE 1394) para conectar el FA-101 al Macintosh.
	- **1.** Con el interruptor de alimentación del FA-101 desactivado, conecte el cable de alimentación a la unidad.
	- **2.** Enchufe el cable del adaptador de CA a una toma de CA.
	- **3.** Utilice un cable FireWire (IEEE 1394) para conectar el FA-101 al Macintosh.
- **3.** Active el **interruptor de alimentación** del FA-101.

# **Configuración del controlador**

## ■ **Configuración de los dispositivos de entrada/salida**

Si desea utilizar el FA-101 con el software iTunes incluido con su Macintosh, especifique los dispositivos de entrada/salida como sigue.

El procedimiento de configuración de los dispositivos variará en función del software que se utilice. Para obtener más detalles, consulte el manual del usuario del software.

- **1.** En el menú **Apple**, elija el cuadro de diálogo **System Preferences (Preferencias del sistema)**, y haga clic en **Sound (Sonido)**.
- **2.** Haga clic en la pestaña **Sound Effects (Efectos de sonido)**, y elija **EDIROL FA-101** para la configuración **"Play alerts and sound effects through" (Reproducir todas las alertas y efectos de sonido)** .
- **3.** Haga clic en la pestaña **Output (Salida)**, y elija **EDIROL FA-101** para la configuración **"Choose a device for sound output" (Elegir un dispositivo para salida de sonido)**.
- **4.** Si aparece la pestaña **Input (Entrada)**, elija **EDIROL FA-101** para la configuración **"Choose a device for sound output" (Elegir un dispositivo para salida de sonido)**.

# ■ Configuración de Mac OS

**1.** Abra la carpeta **Aplicaciones** del disco duro de Macintosh. En la carpeta **Utilities (Utilidades)**, haga doble clic en **Audio MIDI Setup (Configuración de audio MIDI)** para abrir **Configuración de audio MIDI**.

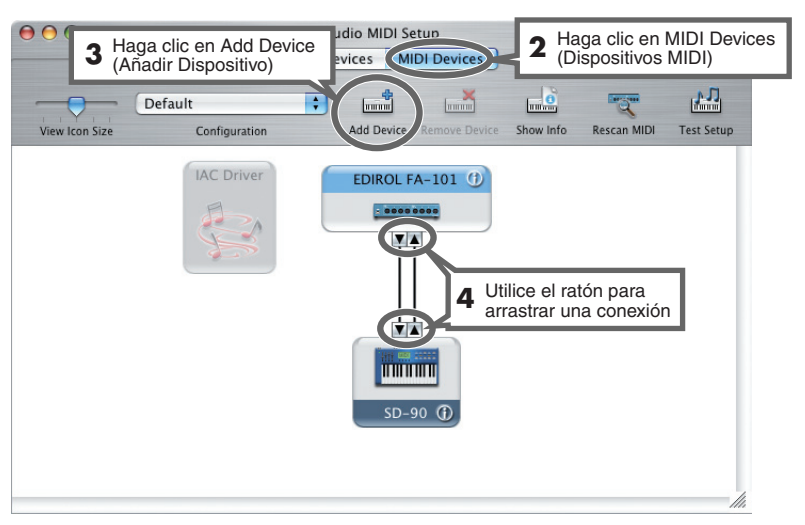

# **Instalación del controlador (Windows)**

- **1.** Busque el CD-ROM incluido. Inserte el CD-ROM en la unidad CD-ROM del PC.
- **2.** En el menú **Inicio** de Windows, elija **"Run..." (Ejecutar...)** Aparecerá el cuadro de diálogo **"Run" (Ejecutar)**.
- **3.** Introduzca el nombre en el cuadro de diálogo como se ilustra, y haga clic en **[OK]**. **(Nombre de la unidad): \Driver\XP\_ENG\setup.exe** \* El nombre de la unidad es "D:" en el ejemplo que aparece aquí, pero puede ser diferente en su sistema. Especifique el nombre de la unidad de CD-ROM.
- **4.** Aparece el cuadro de diálogo **EDIROL FA-101 Driver Setup (Configuración del controlador EDIROL FA-101)**.

Haga clic en **[Install] [Instalar]**.

**5.** Aparece el cuadro de diálogo titulado **"Setup is now ready to install the drivers" ("Configuración lista para instalar los controladores")**.

Utilice un cable FireWire (IEEE 1394) para conectar el FA-101 al PC.

- **1.** Con el interruptor de alimentación desactivado, conecte el adaptador de CA al FA-101.
- **2.** Enchufe el cable de alimentación del adaptador de CA a una toma de CA.
- **3.** Utilice un cable FireWire (IEEE 1394) para conectar el FA-101 al PC.
- **6. Active el interruptor de alimentación** del FA-101.

Aparece el mensaje **"Found New Hardware" (Hardware nuevo encontrado)** cerca de la barra de tareas. Espere.

- **7.** Aparece el cuadro de diálogo titulado **Welcome to the Found New Hardware Wizard (Bienvenido al asistente para hardware nuevo encontrado)**. Asegúrese de que el cuadro indica **"EDIROL FA-101 Sub 1"**, elija **"Install the software automatically (Recommended)" (Instalar el software automáticamente (recomendado))**, y haga clic en **[Next](Siguiente)**.
- **8.** Aparece el cuadro de diálogo titulado **"Completing the Found New Hardware Wizard" (Finalización del asistente para hardware nuevo encontrado)**. Haga clic en **[Finish] (Terminar)**.

Aparece de nuevo el mensaje **"Found New Hardware" (Hardware nuevo encontrado)** cerca de la barra de tareas. Espere.

- **9.** Aparece el cuadro de diálogo titulado **Welcome to the Found New Hardware Wizard (Bienvenido al asistente para hardware nuevo encontrado)**. Asegúrese de que el cuadro indica **"EDIROL FA-101 Sub 2"**, elija **"Install the software automatically (Recommended)" (Instalar el software automáticamente (recomendado))**, y haga clic en **[Next] (Siguiente)**.
- **10.** Aparece el cuadro de diálogo titulado **"Completing the Found New Hardware Wizard" (Finalización del asistente para hardware nuevo encontrado)**. Haga clic en **[Finish] (Terminar)**.

Aparece el mensaje **"Found New Hardware" (Hardware nuevo encontrado)** cerca de la barra de tareas.

**11.** En el cuadro de diálogo **EDIROL FA-101 Driver Setup (Configuración del controlador EDIROL FA-101)** ya presentado, haga clic en **[I Completed the Above Steps] [Terminados los pasos anteriores]**.

 Aparece el mensaje **"Found New Hardware" (Hardware nuevo encontrado)** cerca de la barra de tareas.

**12.** Aparece el cuadro de diálogo **Welcome to the Found New Hardware Wizard (Bienvenido al asistente para hardware nuevo encontrado)**. Asegúrese de que el cuadro indica **"EDIROL FA-101"**, elija **"Install the software automatically (Recommended)" (Instalar el software automáticamente (recomendado))**, y haga clic en **[Next] (Siguiente)**.

**13.** Aparece el cuadro de diálogo titulado **"Completing the Found New Hardware Wizard" (Finalización del asistente para hardware nuevo encontrado)**.

Haga clic en **[Finish] (Terminar)**.

Aparece de nuevo el mensaje **"Found New Hardware" (Hardware nuevo encontrado)** cerca de la barra de tareas.

Con esto finaliza la instalación del controlador.

# **Para dar prioridad a servicios en segundo plano**

Puede producirse ruido de fritura si se omite este ajuste. Para asegurarse de que el proceso de audio y MIDI es uniforme, realice el ajuste como sigue.

- **1.** Abra el cuadro de diálogo **System Properties (Propiedades del sistema)**.
	- **1.** En el menú **Inicio** de Windows, elija **Control Panel (Panel de control)**.
	- **2.** En **"Pick a category," (Elija una categoría)**, haga clic en **"Performance and Maintenance" (Rendimiento y mantenimiento)**.
	- **3.** En **"or Pick a Control Panel icon," (o Elija un icono del panel de control)**, haga clic en el icono **System (Sistema)**.
- **2.** Haga clic en la pestaña **Advanced (Avanzado)**.
- **3.** Haga clic en **[Settings] (Configuración)** situado a la derecha de la zona **Rendimiento**. Aparece el cuadro de diálogo **Performance Options (Opciones de rendimiento)**.
- **4.** Haga clic en la pestaña **Advanced (Avanzado)**.
- **5.** En **Processor Scheduling (Programación del procesador)**, elija **"Background services," (Servicios en segundo plano)**, y haga clic en **[OK]**.
- **6.** En el cuadro de diálogo **System Properties (Propiedades del sistema)**, haga clic en **[OK]**. Se cierra el cuadro de diálogo **Propiedades del sistema**.

A continuación, tiene que hacer la configuración de los dispositivos de audio y MIDI. (-> **"Configuración del controlador"** (p. 22))

MEMO

MEMO